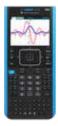

## TI-Nspire™CX II CAS graphing calculator

# Test preparation: Press-to-Test

For State of Texas Assessment of Academic Readiness (STAAR®) tests that require the use of a graphing calculator, including models which can disable CAS. Note: this procedure does not apply to earlier TI-Nspire™ CAS models, which do not have the ability to disable CAS functionality.\*

Enabling Press-to-Test will block access during the exam to pre-existing programs, documents, files and folders, applications, data and pictures.

#### Before the exam, put the calculator in Press-to-Test mode:

- 1) Ensure the graphing calculator is turned off. Press [cm] [A] on keys.
- 2) Press and hold down esc and eye keys simultaneously until the Press-to-Test screen is displayed.

  By default, CAS Mode is **0FF** and

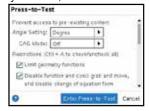

all restrictions are selected.

- 3) Deselect all: press [ctr] then A.
- 4a) Use arrow keys or tab to scroll the list of restrictions. Press to select the restriction. (Do not press enter.)

- **4b)** Select the following restrictions:
- ☑ Limit geometry functions
- Disable inequality graphing
- Disable implicit graphing, conic templates, conic analysis and geometric conics
- Disable Polynomial Root Finder App and Simultaneous Equation Solver App
- 5) Enable Press-to-Test by pressing

  tab to select **Enter Press-to-Test**then press [enter].
- 6) The graphing calculator will reboot and confirm restrictions. Select **0K** to continue to the home screen.

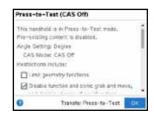

7) When Press-to-Test is enabled, a lock icon will display in the upper right corner of the home screen.

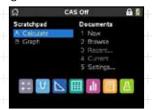

An LED near the graphing calculator's mini USB port will:

- » Flash green to indicate all restrictions (default) are selected
- Flash amber to indicate one or more restrictions were disabled

If the graphing calculator is in Press-to-Test mode and is to be used in subsequent exams, you can reset Press-to-Test to clear all data and files created during the previous exam.

If the graphing calculator will not be used in subsequent exams, exiting Press-to-Test restores system settings and files that were restricted and clears all data and files created while in Press-to-Test mode.

For additional help, please contact **1.800.TI.CARES.** 

### After each exam, reset Press-to-Test mode:

- 1) Ensure the graphing calculator is turned off, Press em Gronn keys.
- 2) Press and hold down esc and a new keys simultaneously until the **Press-to-Test** screen is displayed.
- 3) Select **Reset Press-to-Test** and then press [enter].

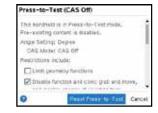

#### After the exam, exit Press-to-Test mode:

- Connect the graphing calculator to another TI-Nspire<sup>™</sup> CX family graphing calculator using the USB unit-to-unit cable.
- 2) Press and for the home screen.

  Press 2 to select My Documents,

  or Browse.
- 3) Press docv and select
  - 9: Press-to-Test. Press [enter].

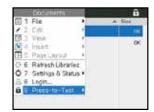

4) Select 1: Exit Press-to-Test. Press [enter].

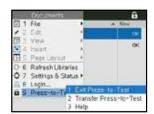

The graphing calculator will reboot out of Press-to-Test mode.

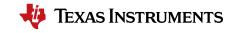